# **JABLOTRON 100**

## Benutzerhandbuch

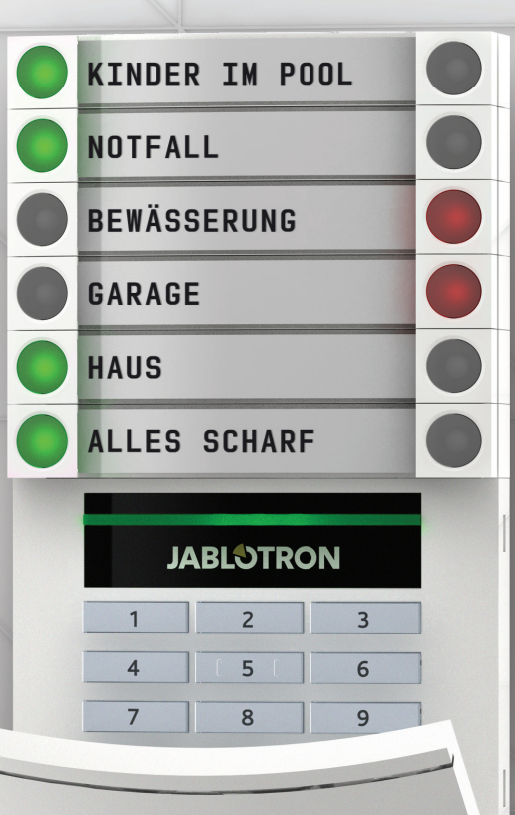

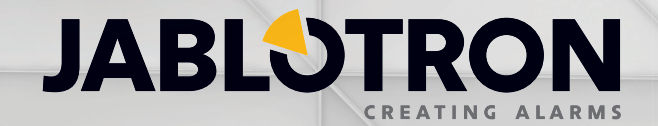

## **INHALT**

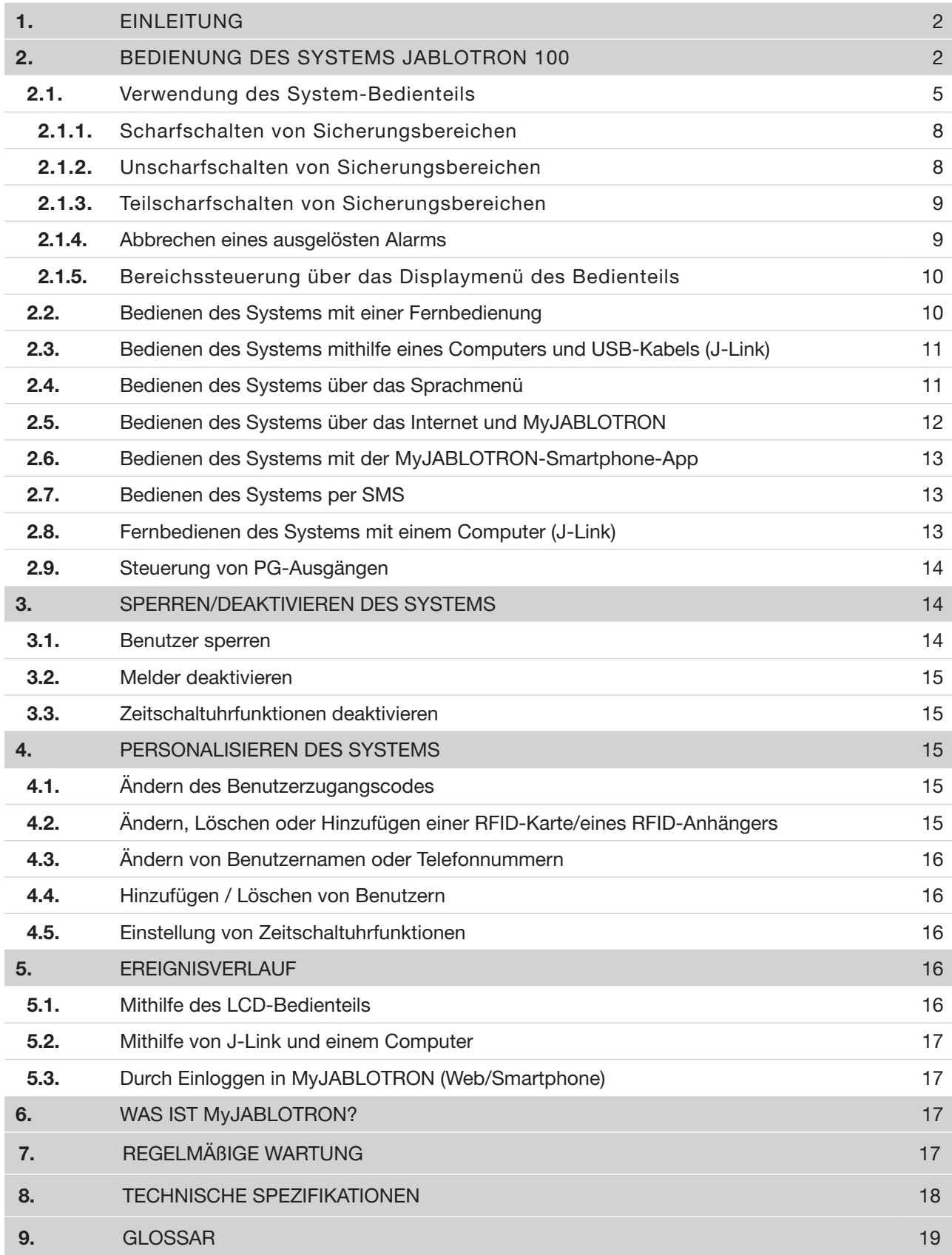

Vielen Dank, dass Sie sich für das Sicherheitssystem JABLOTRON 100 entschieden haben. Dieses System ist eine flexible Sicherheitslösung für Innenräume von Geschäftsräumen und Häusern und ermöglicht die Nutzung von verkabelten und kabellosen Komponenten. Das System JABLOTRON 100 ist sehr einfach zu steuern. Die Einfachheit der Steuerung besteht aus zwei Schritten, der Autorisierung durch einen Code oder einen RFID-Anhänger, gefolgt durch Drücken von Bedienteilsegmenten, denen jeweils eine Funktion zugeordnet ist. Die Anwendung einer umgekehrten Reihenfolge ist möglich, wenn das Systemprofil "Standard" aktiviert ist. Hier drücken Sie erst eine Segmenttaste und autorisieren dann den Zugriff. Die Steuerungssegmente nutzen eine einfache Ampel-Logik, die jeder versteht. Die Menge der Segmente lässt sich flexibel an die Anforderungen der Räumlichkeiten anpassen. Das System JABLOTRON 100 bietet eine große Auswahl an Meldern mit einem zeitlosen Design und kann dank des vollständigen Fernsteuerungszugriffs von überall bedient werden. Das Programm J-Link, das Webinterface MyJABLOTRON und die MyJABLOTRON-Anwendung für Smartphones ermöglichen Ihnen die Fernsteuerung, -programmierung und -überwachung des Systems.

Das System JABLOTRON 100 ist auf bis zu 300 Benutzer ausgelegt und lässt sich in 15 separate Bereiche unterteilen. Es können bis zu 120 Komponenten angemeldet werden und das Programm bietet bis zu 32 programmierbare Mehrzweck-Ausgänge (z. B. für die Heimautomatisierung).

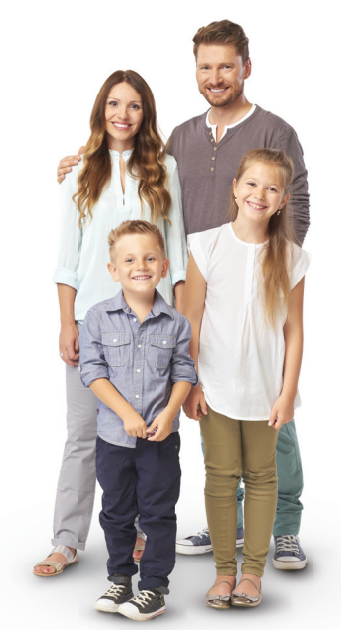

## **2. BEDIENUNG DES SYSTEMS JABLOTRON 100**

Das Sicherheitssystem kann auf unterschiedliche Arten gesteuert werden. Um die Alarmanlage unscharf zu schalten, ist die Autorisierung in Form von Benutzeridentifikationen immer erforderlich. Das System erkennt die Identität der Benutzer und ermöglicht ihnen die Bedienung jener Bereiche des Systems, deren Steuerung ihnen zugewiesen wurde. Sie können zwischen verschiedenen Arten der Scharfschaltung mit und ohne Autorisierung wählen. Wird die Autorisierungsart Standard genutzt, müssen Sie sich selbst nicht autorisieren, weil es möglich ist, das System einfach durch Drücken der richtigen Segmenttaste auf einem Bedienteil scharfzuschalten. Benutzername, Datum und Zeit werden bei jedem Systemzugriff erfasst und im Systemspeicher gespeichert. Diese Informationen stehen unbegrenzt zur Verfügung. Jeder Benutzer kann außerdem akustische Alarme einfach durch Autorisierung in jedem beliebigen Teil des Systems beenden (abhängig von seinen Zugriffsrechten). Dadurch wird das System allerdings nicht automatisch unscharf geschaltet (es sei denn, die Standardeinstellung des Systems wird geändert).

Hinweis: Je nach Konfiguration der Installation und Systemeinstellungen sind einige der nachfolgend beschriebenen Optionen möglicherweise nicht verfügbar. Besprechen Sie die Konfiguration der Installation mit Ihrem Alarmanlagen-Errichter.

#### Benutzer und Zugriffsrechte

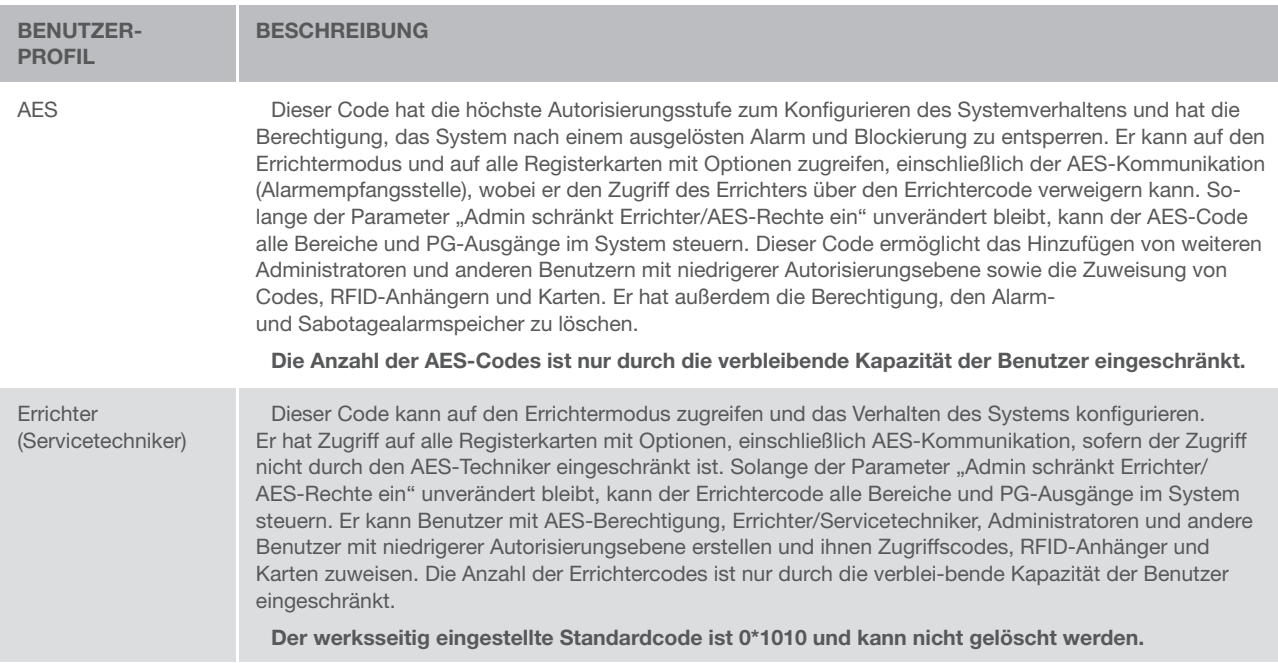

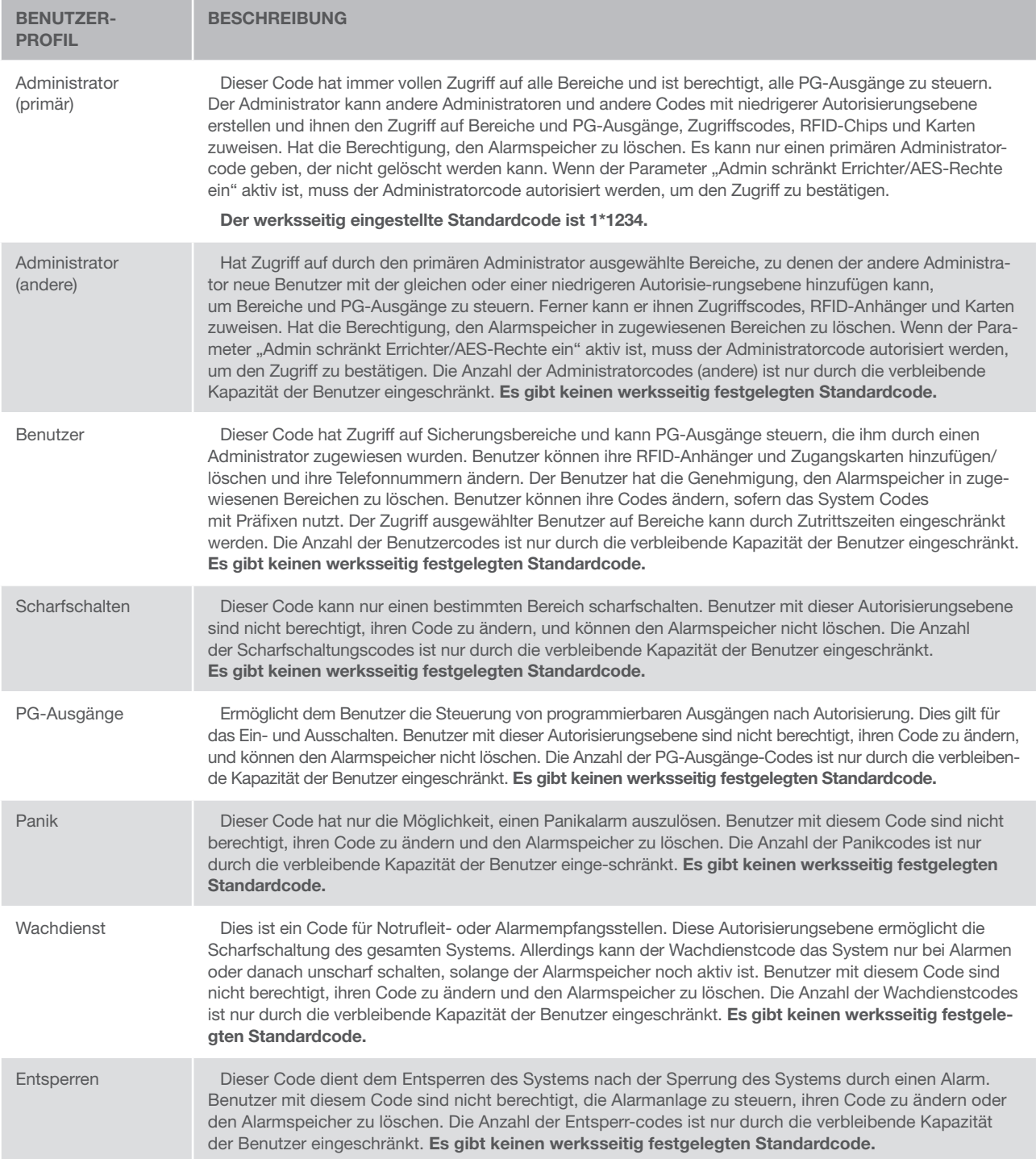

## Code-Autorisierung am Bedienteil

Die Autorisierung mit einem Benutzercode geschieht durch Eingabe eines gültigen Codes an einem Bedienteil oder mit einem RFID-Anhänger.

Es können 4-, 6- oder 8-stellige Codes im System festgelegt werden.

Das System lässt sich auf die Verwendung von Codes mit oder ohne Präfix konfigurieren.

## Code mit Präfix: **nnn<sup>\*</sup>cccc**

Bedeutung:

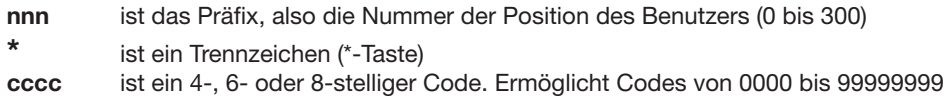

#### Standardcode der Zentrale Administrator: 1\*1234; 1\*123456; 1\*12345678;

Warnung: Der Code des primären Administrators muss mit dem Präfix 1 beginnen Der Haupt-Errichtercode muss mit dem Präfix 0 beginnen

Die Eingabe des Präfixes kann für Systeme mit wenigen Benutzern deaktiviert werden. Die Art des Codes kann nur durch einen Errichter geändert werden.

#### Code ohne Präfix: CCCC

Bedeutung:

cccc ist ein 4-, 6- oder 8-stelliger Code. Ermöglicht Codes von 0000 bis 99999999

Standardcode der Zentrale **Administrator: 1234; 123456**; 12345678;

#### Sicherheit von Zugangscodes, kontaktlosen RFID-Geräten und Fernbedienungen

Die Zentrale ermöglicht jedem Benutzer die Zuweisung eines 4-, 6- oder 8-stelligen Codes und bis zu zwei RFID-Anhängern für die Systemautorisierung. Die Benutzerautorisierung ist bei jeder Eingabe über ein Bedienteil, Sprachmenü, Computer, Internet oder mobile Apps erforderlich. Die Länge des Codes wirkt sich auf die Anzahl der möglichen Kombinationen und somit die Sicherheit des Codes aus.

#### Die Anzahl der Code-Kombinationen hängt von der Konfiguration ab:

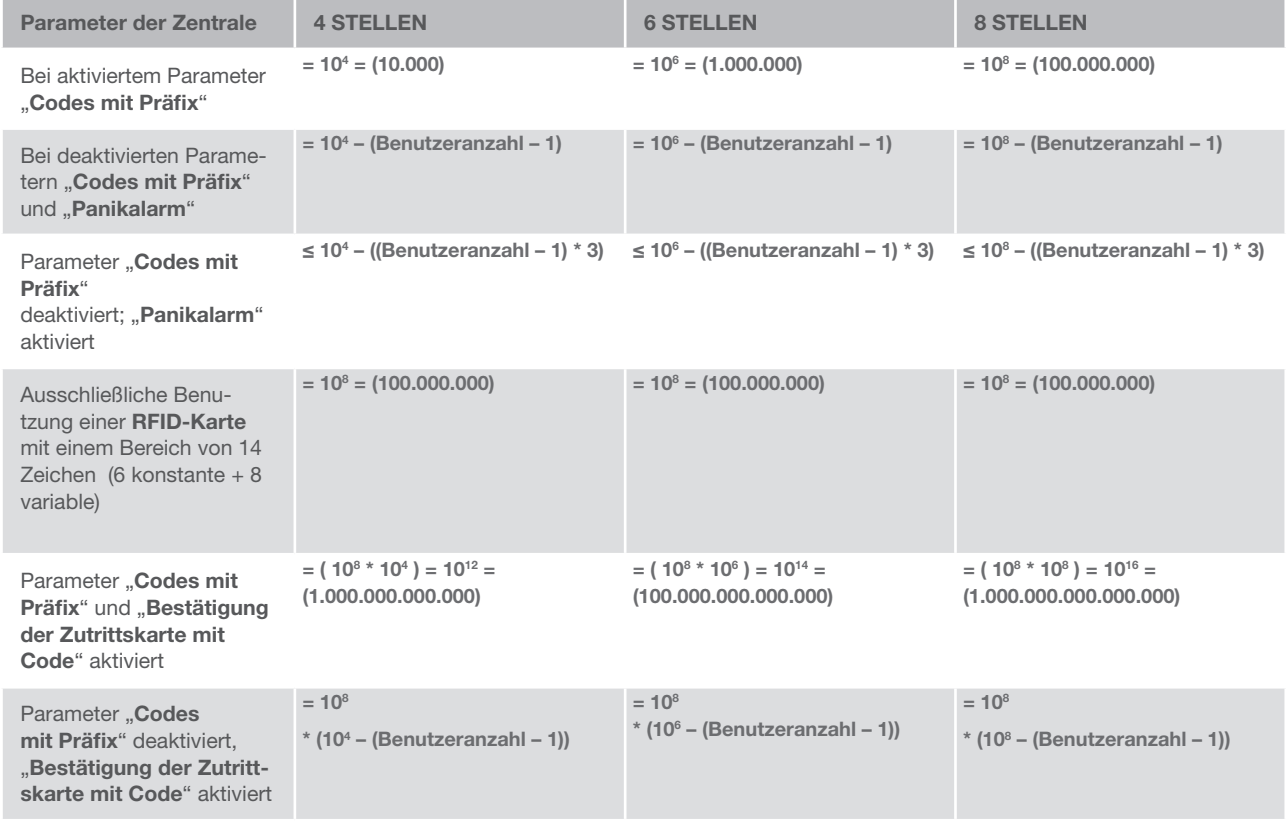

Möglichkeiten, den Schutz gegen Erraten des gültigen Codes zu erhöhen:

- a Verwendung eines Codes mit mehr Stellen (6- oder 8-stellige Codes)
- **Fortschrittlichere Arten der Autorisierung, beispielsweise "Bestätigung der Zutrittskarte mit Code" oder** "Doppelte Autorisierung".

#### Möglichkeiten, das System JABLOTRON 100 zu bedienen

#### Vor Ort:

- $\blacktriangleright$  Bedienteil des Systems
- $\blacktriangleright$  Fernbedienung des Systems
- **Computer mit USB-Kabel und J-Link**

#### Via Fernzugriff:

- **Computer über das Webinterface MyJABLOTRON**
- **Smartphone-Anwendung MyJABLOTRON**
- **Telefon mit Sprachmenü**
- $\blacktriangleright$  Mobil per SMS

FFHI GFSCHI AGFNF SCHARFSCHALTUNG

- **Computer über das Internet mit J-Link**
- $\blacktriangleright$  Anruf von einer autorisierten Telefonnummer (nur für die Bedienung von programmierbaren Ausgängen)

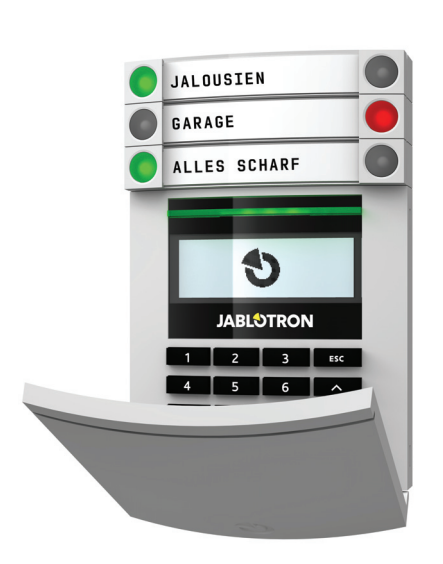

## 2.1 VERWENDUNG DES SYSTEM-BEDIENTEILS

Das System JABLOTRON 100 kann mithilfe einer Vielzahl von Zugangsmodulen gesteuert werden, mit denen Sie nicht nur einzelne Segmente steuern, sondern auch deren Status einsehen können. Das System kann mithilfe von Zwei-Tasten-Segmenten auf dem Bedienteil direkt bedient werden (Scharfschalten oder Unscharfschalten von Sicherungsbereichen und andere Automatisierungsfunktionen). Die Segmenttasten sind klar beschriftet und eingefärbt (Ampel-Logik), sodass der Status jedes Segments eindeutig angezeigt wird. Ein Segment kann auch zum Anzeigen des Status (z. B. offenes Garagentor) oder zum Steuern diverser automatisierter Geräte (bspw. Heizung oder Rollläden) verwendet werden. Die maximale Anzahl von Segmenten pro Zugangsmodul beträgt 20. Ein Segment kann ebenfalls darauf eingerichtet werden, in Notfällen Hilfe zu holen (Notruf oder Panikalarm).

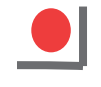

Leuchtet rot SCHARF / EIN Blinkt rot ALARM / ALARMSPEICHER

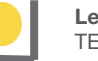

Leuchtet gelb **TEILSCHARF** 

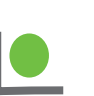

Leuchtet grün UNSCHARF / AUS Blinkt grün EINGANGSVERZÖGERUNG

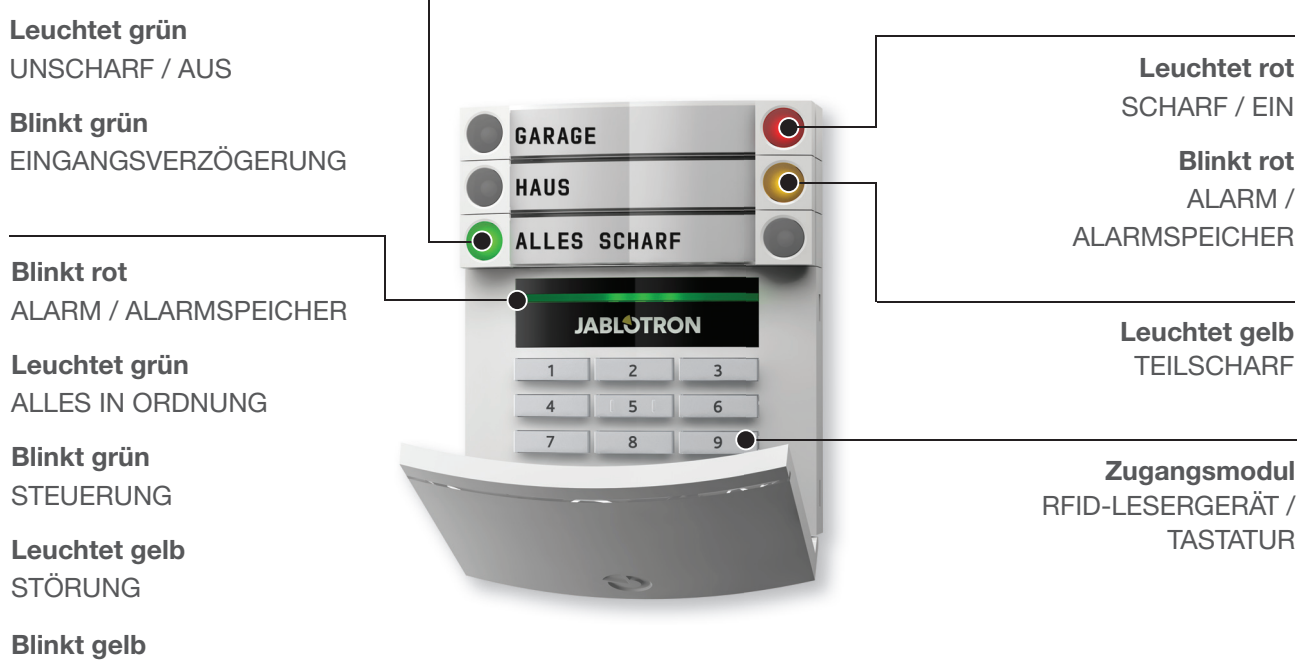

#### Die verschiedenen Arten von Zugangsmodulen und deren Kombinationen:

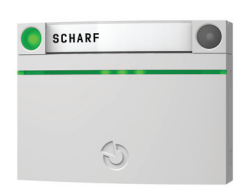

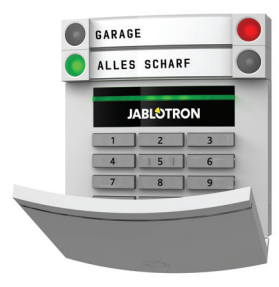

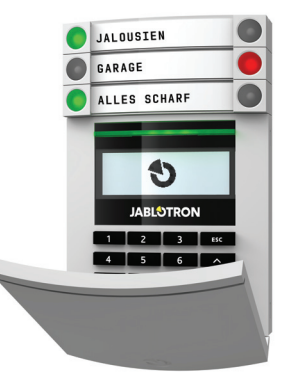

**RFID-Lesegerät** – ermöglicht die Steuerung des Systems mithilfe von Segmenten und berührungsfreier Autorisierung (RFID-Karte/-Anhänger).

**Tastatur mit RFID-Lesegerät** – lässt den Benutzer das System durch Segmente und Autorisierung steuern, entweder durch Eingabe eines Codes oder kontaktlos (RFID-Karte/-Anhänger) oder mit einer Kombination aus beidem für höhere Sicherheit.

**Tastatur mit Display und RFID-Lesegerät** – lässt den Benutzer das System durch Segmente und Autorisierung steuern, entweder durch Eingabe eines Codes, mit der kontaktlosen Methode (RFID-Karte/-Anhänger), gegebenenfalls durch Code und Karte/Anhänger zusammen für höhere Sicherheit oder durch Autorisierung und Verwendung der auf dem LCD-Display des Bedienteils verfügbaren Optionen.

Beim Unscharfschalten von Sicherungsbereichen mithilfe der Segmenttasten ist immer eine Benutzerautorisierung erforderlich. Beim Scharfschalten der Alarmanlage und Steuern automatisierter Prozesse mithilfe der Segmenttasten ist die Benutzerautorisierung für jedes Segment optional.

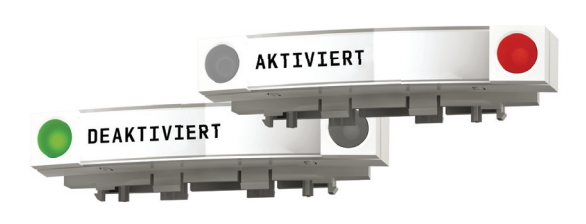

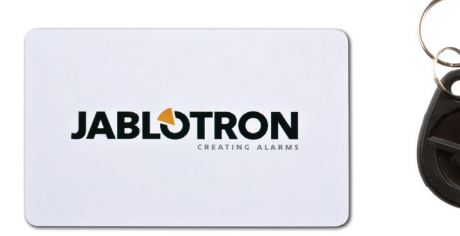

Ein Benutzer kann durch Eingabe des ihm zugewiesenen Codes oder mit seiner RFID-Karte/seinem RFID-Anhänger autorisiert werden. Pro Benutzer sind ein Code und bis zu zwei RFID-Chips (Karten oder Anhänger) möglich.

Wir empfehlen die Verwendung von kontaktlosen RFID-Chips des Systems JABLOTRON 100 für ein höheres Sicherheitsniveau. Andere RFID-Chips, z. B. vom System Oasis oder von Drittherstellern (möglicherweise nicht kompatibel, Jablotron kann keine ordnungsgemäße Funktion garantieren), die nach EM-Unique-Standard mit 125 kHz betrieben werden, können zusätzlich aktiviert werden. Für ein höheres Sicherheitsniveau kann das System darauf konfiguriert werden, eine bestätigte Autorisierung mit RFID-Chips und Codes (optional) zu nutzen.

Wenn der Benutzer mehrere Segmente gleichzeitig steuern möchte, muss er sich autorisieren und dann die Segmente der erwünschten Bereiche nacheinander drücken. Auf diese Weise kann der Benutzer beispielsweise mit nur einer Autorisierung das Haus und die Garage unscharf schalten.

#### AUTORISIERUNGSCODE

Der Autorisierungscode auf dem Bedienteil kann bis zu elf Stellen haben: ein Präfix (eine bis drei Stellen), einen Stern \* (der das Präfix und den Hauptcode trennt) und einen 4-, 6- oder 8-stellen Code gemäß Konfiguration (zum Beispiel: 123\*1234 oder 1\*1234). Alle Benutzer können ihre Codes nach dem Präfix ändern. Der Code kann über das LCD-Bedienteil, die J-Link-Software oder die MyJABLOTRON-App geändert werden.

Das Präfix kann bei Räumlichkeiten mit einer geringeren Anzahl an Benutzern weggelassen werden. In diesem Fall ist nur ein Code erforderlich. Diese Codes können nur durch den Systemadministrator oder einen Errich-ter/Servicetechniker geändert werden.

## Menüstruktur und Beschreibung des LCD-Bedienteils

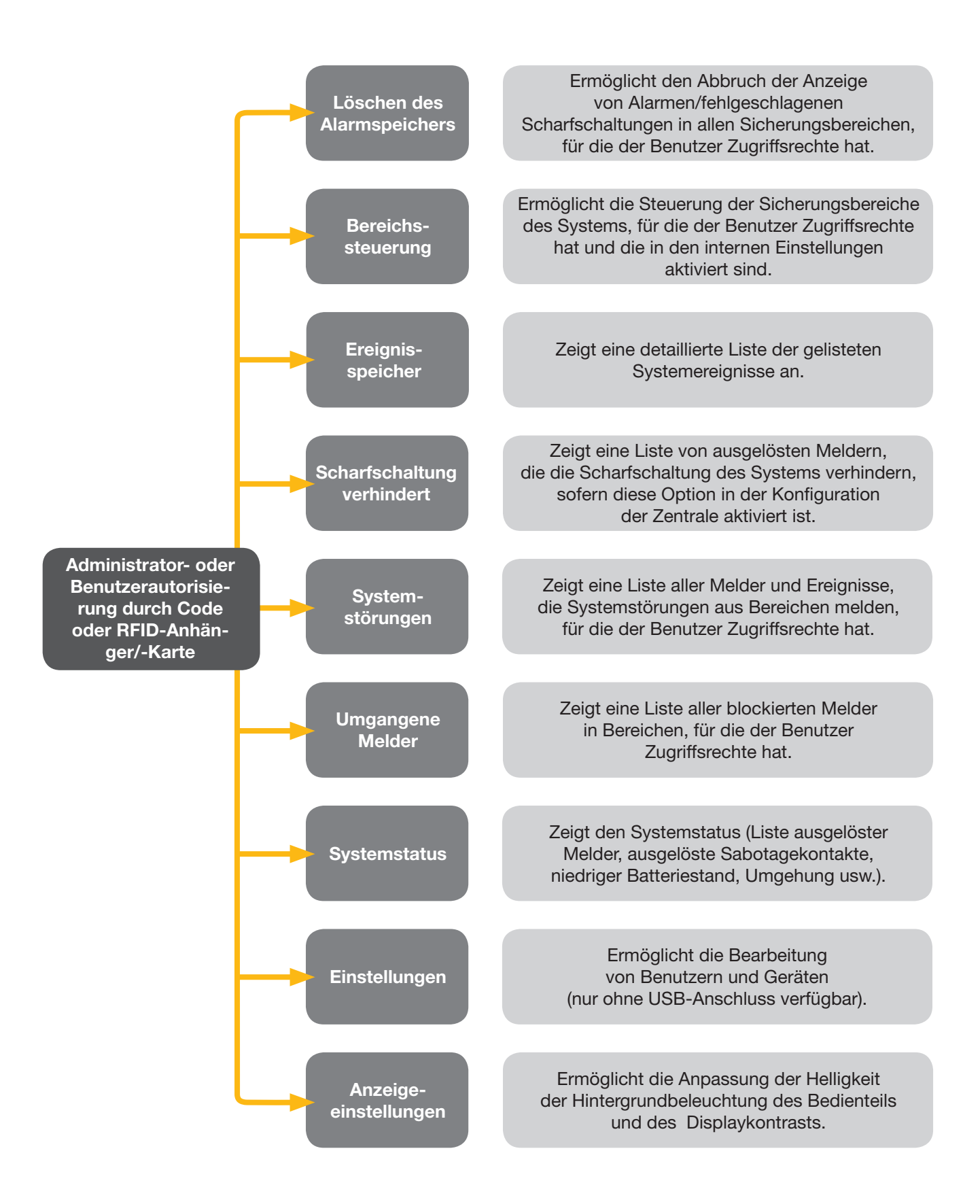

#### 2.1.1 SCHARFSCHALTEN VON SICHERUNGSBEREICHEN

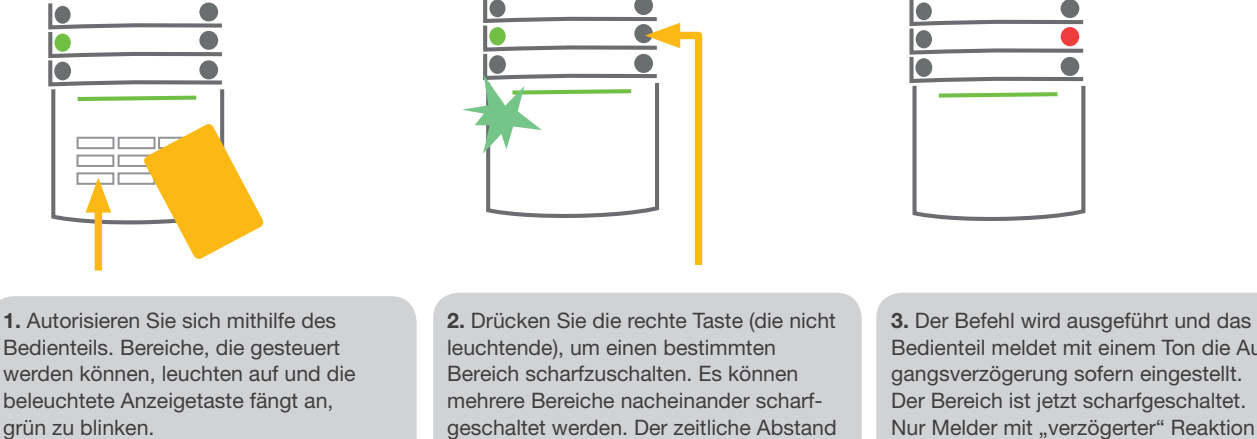

Bedienteil meldet mit einem Ton die Ausgangsverzögerung sofern eingestellt. Der Bereich ist jetzt scharfgeschaltet. Nur Melder mit "verzögerter" Reaktion lassen Zeit, den überwachten Bereich während der Ausgangsverzögerung zu verlassen. Die Segmenttaste des scharfgeschalteten Bereichs wird rot.

Falls während der Scharfschaltung des Sicherungsbereichs ein Melder ausgelöst wird (z. B. ein offenes Fenster), reagiert das System (je nach Systemkonfiguration) auf eine der folgenden Weisen:

bei der Auswahl der Bereiche darf nicht

**• Melder werden nach dem Umschalten in den Standby-Modus automatisch überwacht (Standardeinstellung),** unabhängig vom derzeitigen Zustand.

größer als 2 Sekunden sein.

- **Das System zeigt ausgelöste Melder optisch durch die jeweilige Segmentanzeige an, die 8 Sekunden lang** rot blinken, und wird nach diesem Zeitraum automatisch scharfgeschaltet.
- a Die Scharfschaltung des Bereichs mit ausgelösten Meldern ist auch durch wiederholtes Drücken der Segmenttaste auf der rechten Seite möglich. Auf diese Weise bestätigt der Benutzer seine Absicht, den Bereich mit ausgelöstem/ aktiven Melder (z. B. offenes Fenster) scharfzuschalten. Andernfalls wird das System nicht scharfgeschaltet.
- a Ausgelöste Melder verhindern die Scharfschaltung des Systems. Dieser Status wird durch eine rot blinkende Segmenttaste optisch angezeigt. Der Melder, der die Scharfschaltung verhindert, wird auf dem Display des Bedienteils angezeigt.

Eine fehlgeschlagene Scharfschaltung wird durch eine gelb blinkende Segmenttaste angezeigt.

2.1.2 UNSCHARFSCHALTEN VON SICHERUNGSBEREICHEN

*Besprechen Sie die Installation mit Ihrem Errichter/Servicetechniker, um das System auf das erwünschte Verhalten zu programmieren.*

1. Wenn Sie das Gebäude betreten und einen Melder mit "verzögerter" Reaktion auslösen, meldet das System die Eingangsverzögerung (sofern eingestellt) durch einen anhaltenden Ton und eine grün blinkende Segmenttaste des Bereichs, in dem der

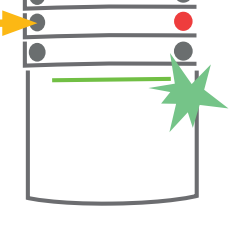

verzögerte Eingang ausgelöst wurde. Autorisieren Sie sich mithilfe des Bedienteils. Das grüne Lämpchen des Autorisierungsfelds beginnt zu blinken. 2. Drücken Sie die linke Segmenttaste der Bereiche, die Sie unscharf schalten möchten.

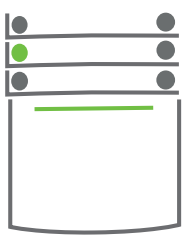

3. Der Befehl wird ausgeführt und die Segmenttasten werden grün, um die Unscharfschaltung des Bereichs zu bestätigen.

Hinweis: Sofern der Parameter "Unscharfschaltung nach Autorisierung nur während der Eingangsverzögerung" aktiviert ist, werden Bereiche, in denen ein verzögerter Eingang ausgelöst wurde, durch Autorisierung unscharf geschaltet. Dies muss für etwaige Bedienteile separat eingestellt werden.

Besprechen Sie die Installation mit Ihrem Errichter/Servicetechniker, um das System auf das erwünschte Verhalten zu programmieren.

#### PANIKALARMGENERIERUNG

Der Parameter "Panikalarm" ermöglicht die Unscharfschaltung des Systems in einem speziellen Modus. Das System wird scheinbar unscharf geschaltet, löst allerdings einen stillen Panikalarm aus, der an ausgewählte Benutzer (einschließlich NSL/AES) gemeldet wird.

Die Unscharfschaltung in Zwangsfällen wird durch Addieren von 1 zur letzten Zahl eines gültigen Codes ausgeführt. Wenden Sie sich an Ihren Errichter/Servicetechniker, wenn Sie diese Funktion nutzen möchten.

Beispiel für Code mit Präfix:

Gültiger Code: 2\*9999 Code für Unscharfschaltung in Zwangsfällen: 2\*9990

Beispiel für Code ohne Präfix:

Gültiger Code: 9999 Code für Unscharfschaltung in Zwangsfällen: 9990

#### 2.1.3 TEILSCHARFSCHALTEN VON SICHERUNGSBEREICHEN

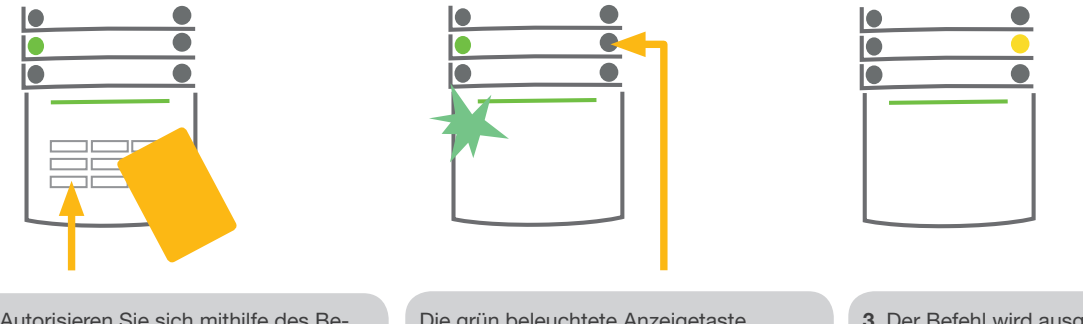

1. Autorisieren Sie sich mithilfe des Bedienteils (geben Sie einen Code ein oder halten Sie eine autorisierte RFID-Karte oder -Anhänger an den Leser).

Die grün beleuchtete Anzeigetaste beginnt zu blinken. 2. Drücken Sie die rechte Segmenttaste des ausgewählten Bereichs.

3. Der Befehl wird ausgeführt und die Segmenttaste leuchtet gelb, um die Teilscharfschaltung eines Bereichs zu bestätigen.

Das System kann auch auf eine Teilscharfschaltung konfiguriert werden, die die Überwachung eines Bereichs nur durch bestimmte Melder ermöglicht. Beispiel: Nachts ist es möglich, nur die Tür- und Fenstermelder scharfzuschalten, während Bewegungsmelder im Haus auf nichts reagieren.

Um den gesamten Bereich scharfzuschalten, in dem die Teilscharfschaltung aktiviert ist, muss die Taste zum Scharfschalten des Systems zweimal gedrückt werden. Nach einmaligem Drücken blinkt sie gelb, nach dem zweiten Drücken rot.

Falls das System bereits teilscharfgeschaltet ist – angezeigt durch durchgehendes gelbes Leuchten – kann das gesamte System durch Autorisierung und Drücken der gelben Taste vollständig scharfgeschaltet werden. Sobald die Taste gedrückt wird, werden die restlichen Melder zur Überwachung freigegeben und die Segmenttastedes entrsprechenden Bereichs beginnt rot zu leuchten.

Die Teilscharfschaltung kann so konfiguriert werden, dass keine Autorisierung erforderlich ist.

## 2.1.4 ABBRECHEN EINES AUSGELÖSTEN ALARMS

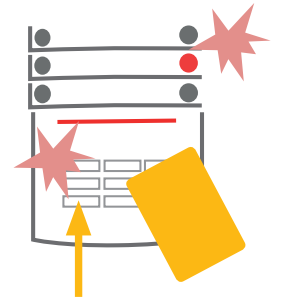

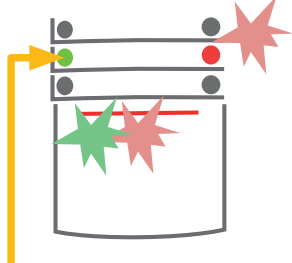

1. Autorisieren Sie sich mithilfe des Bedienteils (geben Sie einen Code ein oder halten Sie eine RFID-Karte oder/und -Anhänger an den Leser). wurde.

2. Drücken Sie die linke Segmenttaste des Bereichs, in dem der Alarm ausgelöst

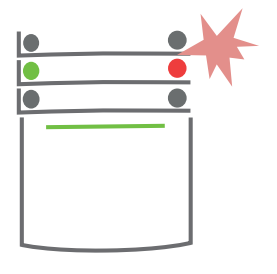

3. Die Unscharfschaltung ist abgeschlossen und die Sirenen verstummen. Das grüne Blinken der Taste zeigt die Unscharfschaltung des entsprechenden Bereichs an. Das rote Blinken zeigt den Alarmspeicher an.

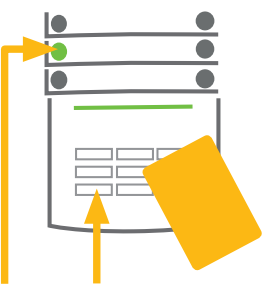

4. Autorisieren Sie sich und drücken Sie die grüne Taste erneut, um die Anzeige des Alarmspeichers zu beenden. 5. Das Segment zeigt den unscharf geschalteten Bereich durch eine grün leuchtende Taste an.

Ein aktiver ausgelöster Alarm wird durch eine schnell rot blinkende Segmenttaste und eine beleuchtete Anzeigetaste angezeigt. Sie müssen sich mithilfe des Bedienteils autorisieren, um den Alarm abzubrechen. Der Bereich bleibt scharfgeschaltet, eine schnell rot blinkende Segmenttaste zeigt den Alarmspeicher an. Die Anzeige blinkt auch nach der Unscharfschaltung des Systems weiter.

Falls die Anzeige des Alarmspeichers in Ihrer Abwesenheit aktiviert wurde, suchen Sie im Ereignisverlauf nach der Ursache des Alarms und seien Sie beim Betreten und Überprüfen der Räumlichkeiten sehr vorsichtig oder warten Sie auf die Ankunft des Sicherheitsdienstes (sofern Ihr System mit einer Alarmempfangsstelle verbunden ist).

Die Anzeige des Alarmspeichers des Segments bleibt aktiv, bis das System erneut scharfgeschaltet wird. Andernfalls kann sie durch erneutes Unscharfschalten des Systems abgebrochen werden. Die Alarmanzeige kann auch über ein Bedienteil mit LCD-Display beendet werden. Öffnen Sie dazu das Hauptmenü und wählen Sie "Löschen des Alarmspeichers".

Die Anzeige eines ausgelösten Sabotagealarms kann nur durch einen Errichter/Servicetechniker oder Administrator beendet werden, in Abhängigkeit von der Konfiguration des Systems. Besprechen Sie die Konfiguration mit Ihrem Errichter/Servicetechniker.

Hinweis: Bei der Verwendung des Systemprofils "Standard" ist es möglich, erst durch Drücken einer Segmenttaste eine bestimmte Aktion auszuwählen und diese dann durch Autorisierung mithilfe des Bedienteils zu bestätigen.

Das Abbrechen eines Alarms mithilfe einer Fernbedienung schaltet auch den entsprechenden Bereich unscharf.

## 2.1.5 BEREICHSSTEUERUNG ÜBER DAS DISPLAYMENÜ DES BEDIENTEILS

Status von Bereichen werden im linken oberen Bereich des Displays angezeigt. Vollständig scharfgeschaltete Bereiche werden durch eine Zahl in einem schwarz gefüllten Rechteck angezeigt. Ein teilscharf geschalteter Bereich wird durch eine Zahl in einem Rahmen dargestellt.

Steuerung über das Bedienteilmenü:

- **Autorisierung durch einen gültigen Code oder einen RFID-Chip**
- ▶ Öffnen Sie das Menü durch Drücken von ENTER
- $\blacktriangleright$  Bereichssteuerung  $\rightarrow$  ENTER
- a Wählen Sie mithilfe der Pfeile den gewünschten Bereich
- **Durch wiederholtes Drücken von ENTER schalten Sie zwischen Status (teilscharf / scharf / unscharf) um**
- **Drücken Sie ESC, um das Menü zu verlassen**

## 2.2 BEDIENEN DES SYSTEMS MIT EINER FERNBEDIENUNG

Fernbedienungen müssen durch den Errichter/Servicetechniker im System angemeldet werden. Die Fernbedienung lässt sich mit bestimmten Benutzerprofil verbinden. Dadurch wird der Versand von SMS-Benachrichtigungen an den Benutzer verhindert, der zum jeweiligen Zeitpunkt das System steuert (falls die Benachrichtigungsparameter entsprechend eingestellt sind). Optionallen Fernbedienungen können entweder bidirektionale Kommunikation ermöglichen und die Ausführung eines Befehls durch ein farbiges Lämpchen bestätigen oder ohne Bestätigung unidirektional kommunizieren. Fernbedienungen prüfen den Batteriestatus und zeigen ihn an und sind optional mit optischer und akustischer Signalisierung ausgestattet.

#### Zwei-Wege-Fernbedienung

Die Funktionen der Tasten werden durch die Schloss-Symbole unterschieden. Das geschlossene Schloss schaltet programmierte Bereiche teilscharf oder scharf (je nach Einstellungen), das offene Schloss schaltet sie unscharf. Die korrekte Ausführung von Befehlen wird durch ein LED-Lämpchen bestätigt: Unscharfschalten – grün, Teilscharfschalten – gelb, Scharfschalten – rot. Kommunikationsfehler (oder eine zu weite Entfernung vom Kommunikationsbereich der Zentrale) werden durch einmaliges Blinken einer gelben LED angezeigt. Die Tasten mit ausgefüllten und leeren Kreisen können einen anderen Bereich steuern. Die Tasten der Fernbedienung können ebenfalls darauf konfiguriert werden, PG-Ausgänge in verschiedenen Modi zu steuern: Die erste Taste schaltet ein/die zweite Taste schaltet aus, jeder Taste kann eine individuelle Funktion zugewiesen werden, wenn Impuls- oder Änderungsfunktionen verwendet werden. Für weitere Funktionen ist es möglich, zwei Tasten gleichzeitig zu drücken. Auf diese Weise kann eine Fernbedienung mit 4 Tasten bis zu 6 individuelle Funktionen oder einen Status-PG- -Ausgang (z. B. Ein- und Ausschalten des Lichts) bzw. zwei PG-Ausgänge (z. B. Garagentor und Türschloss) haben.

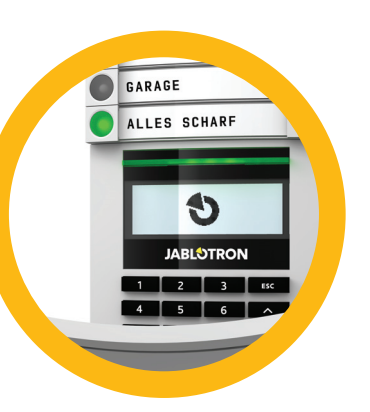

## **2. BEDIENUNG DES SYSTEMS JABLOTRON 100**

Falls das System auf Scharfschaltung nach Bestätigung (Kapitel 2.1.1) konfiguriert ist, zeigt die Fernbedienung eine fehlgeschlagene Scharfschaltung mit einer grünen LED an, wenn ein Gerät bei der Scharfschaltung ausgelöst wird. Die Scharfschaltung muss durch erneutes Drücken der Schlosstaste bestätigt werden. Die Scharfschaltung eines Bereichs wird durch eine rote LED bestätigt.

Die Tasten der Fernbedienung können gesperrt werden, um versehentlichem Drücken vorzubeugen. Ein Befehl wird gesendet, wenn eine Taste wiederholt gedrückt wird.

Ein niedriger Batteriestand wird akustisch (durch drei Pieptöne) und optisch mit einer gelb blinkenden LED nach dem Drücken einer Taste gemeldet.

Besprechen Sie die Konfiguration der Fernbedienung mit Ihrem Errichter/Servicetechniker, um weitere Informationen zu erhalten.

#### Ein-Weg-Fernbedienung

Ein-Weg-Fernbedienungen senden bei jedem Tastendruck ein Signal, ohne eine Rückmeldung von der Zentrale zu erhalten. Das Senden des Signals wird durch ein kurzes Blinken der roten LED oder einen Piepton bestätigt.

Die Funktionen der Tasten werden durch die Schloss-Symbole unterschieden. Das geschlossene Schloss schaltet programmierte Bereiche scharf, das offene Schloss schaltet sie unscharf. Die Tasten mit ausgefüllten und leeren Kreissymbolen können einen anderen Bereich oder einen Status-PG-Ausgang (z. B. zum Ein- und Ausschalten des Lichts) oder zwei PG-Ausgänge (z. B. Garagentor und Türschloss) steuern.

Ein niedriger Batteriestand wird durch eine rote LED und akustisch durch 3 kurze Pieptöne gemeldet.

## 2.3 BEDIENEN DES SYSTEMS MITHILFE EINES COMPUTERS UND USB-KABELS (J-LINK)

Das System JABLOTRON 100 kann lokal oder aus der Ferne (siehe Kapitel 2.8) mithilfe eines Computers und installierter J-Link-Software bedient werden. Diese Software kann für die Benutzerverwaltung genutzt werden (Benutzer hinzufügen/entfernen, Autorisierungsebene, Telefonnummern, Codes, Karten/Anhänger ändern usw.).

Die J-Link-Software ist für die lokale Verbindung mit einer Zentrale verfügbar. Sie befindet sich auf dem Sicherheitslaufwerk des Systems (FLEXI\_CFG/j-link), das eingeblendet wird, nachdem die Zentrale per USB an einen PC angeschlossen wurde.

Das System kann mithilfe von Icons in der unteren Leiste des Programms oder über die "Status"-Schaltflächen in der Registerkarte "Bereich" scharf/unscharf geschaltet werden. Falls ein Bedienteil mit mindestens einem steuerbaren Segment mit dem System verwendet wird, ist es möglich, das System in J-Link mithilfe eines virtuellen Bedienteils scharf/unscharf zu schalten (Klick auf "Bedienteil" im Hauptmenü).

Warnung: Wenn das System über einen PC gesteuert wird, führt es beim Scharfschalten keine Prüfung auf aktive Melder durch. Dies kann zur Scharfschaltung mit einer aktiven Komponente führen. Seien Sie achtsam, wenn Sie das System auf diese Art steuern!

## 2.4 BEDIENEN DES SYSTEMS ÜBER DAS SPRACHMENÜ

Das System kann über ein Mobil- oder Festnetztelefon mithilfe eines einfachen Sprachmenüs gesteuert werden, das den Benutzer durch eine Reihe von Optionen in der voreingestellten Sprache führt. Um auf das Sprachmenü zuzugreifen, rufen Sie einfach die Telefonnummer der Alarmanlage an.

Der Zugriff auf das Sprachmenü kann entweder ohne Einschränkungen für alle Telefonnummern oder nur für autorisierte Telefonnummern freigegeben werden, die in der Zentrale gespeichert werden. Je nach Konfiguration ist möglicherweise eine Autorisierung durch Eingabe eines gültigen Codes über die Telefontastatur erforderlich. Wenn der Benutzer das Menü aufruft, meldet das System den aktuellen Status aller dem Benutzer zugewiesenen Bereiche. Der Anrufer kann daraufhin diese Bereiche einzeln oder gemeinsam mithilfe der Telefontastatur und der verfügbaren Menüoptionen steuern.

Das System ist standardmäßig so eingestellt, dass es eingehende Anrufe nach dreimaligem Klingeln annimmt (etwa 15 Sekunden).

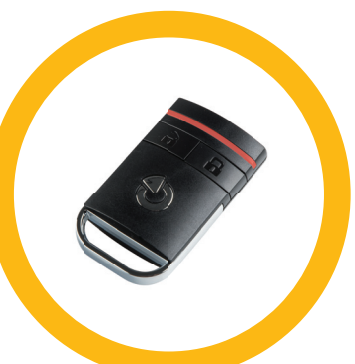

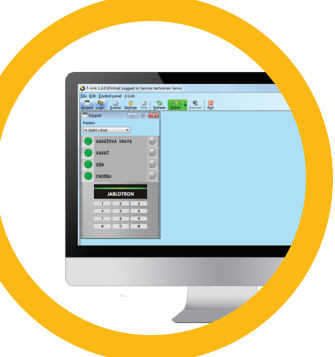

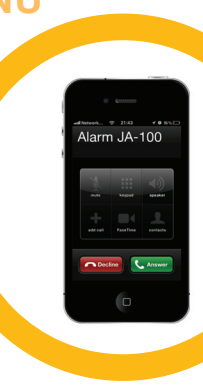

Hinweis: Die Jablotron 100 unterstützt kein "Voice over IP". Sofern die Sprachsteuerung genutzt werden soll benötigen Sie einen analogen Telefonanschluss plus ein entsprechendes Übertragungsgerät, oder eine SIM-Karte welchen diesen Dienst unterstützt. Für weitere Details wenden Sie sich bitte an Ihren Errichter/Servicetechniker.

## 2.5 BEDIENEN DES SYSTEMS ÜBER DAS INTERNET UND MyJABLOTRON

Das System JABLOTRON 100 lässt sich einfach und bequem mit Ihrem Computer über das Internet und das Webinterface MyJABLOTRON steuern. Der Zugriff darauf ist über www.myjablotron.com möglich. Weitere Informationen über dieses Webinterface finden Sie in Kapitel 6.

#### MyJABLOTRON – PROFI-Version

Je nach Land (oder Region) kann ein Web-Konto für MyJABLOTRON durch einen autorisierten JABLOTRON-Partner eingerichtet werden. Der Login-Name ist die E-Mail-Adresse des Benutzers. Das Passwort für den ersten Login wird an diese Adresse gesendet und kann jederzeit in den Kontoeinstellungen geändert werden.

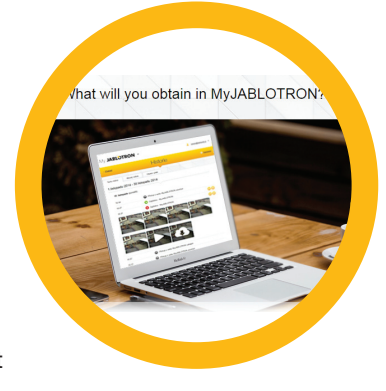

Wenn Sie sich in das Konto eingeloggt haben, zeigt das System alle aktiven Geräte an, die überwacht oder gesteuert werden können.

Sie können sich eine vollständige Systemübersicht, ein virtuelles Bedienteil oder Zugangssmodule des ausgewählten Geräts über ein Menü anzeigen lassen, das sich auf der linken Seite der Hauptseite befindet. Das virtuelle Bedienteil ermöglicht die Bedienung des Systems durch Anklicken der Segmenttasten – genauso einfach wie mit einem echten Bedienteil. Sie werden bei der ersten Anfrage zum Steuern des Systems aufgefordert, einen Autorisierungscode einzugeben. Für nachfolgende Aktionen ist keine erneute Autorisierung erforderlich sofern der entsprechende Code für die Aktion berechtigt ist.

Das Menü "Übersicht" enthält die Registerkarten "Bereiche" und "Automatisierung (PG)". Je nach Typ der verwendeten Melder kann dieses Menü zusätzlich Registerkarten wie "Thermometer", "Kamera" oder "Stromzähler" enthalten.

Registerkarten:

- **Bereiche** ermöglicht die Ansicht und Steuerung aller Bereiche im System.
- **Automatisierung (PG)** ermöglicht die Ansicht und Steuerung aller programmierbaren Systemausgänge.
- **Thermometer** ermöglicht die Ansicht der aktuellen Temperatur sowie von Diagrammen und des Temperaturver laufs.
- a Kamera ermöglicht es Ihnen, Aufnahmen mit jedem installierten Gerät mit Kameraüberwachung zu machen oder vorher gemachte Aufnahmen anzusehen (Bildergalerie).

Im unteren Teil der Startseite sehen Sie den Verlauf der letzten Systemereignisse.

MyJABLOTRON bietet kostenlose Benachrichtigungen (per SMS, E-Mail oder Push-Benachrichtigung) für ausgewählte Ereignisse der Systembereiche, programmierbaren Ausgänge, Thermometern oder Zählern. Diese Benachrichtigungen können im Menü "Einstellungen" eingerichtet werden.

Für jedes System ist nur ein Hauptbenutzer mit Administratorrechten (Besitzer) möglich. Dieser Benutzer ist berechtigt, ein ganzes Objekt oder ausgewählte Bereiche davon (einzelne Bereiche, PG-Ausgänge, Kamera-überwachung und Messgeräte) mit anderen Benutzern zu teilen, deren MyJABLOTRON-Konten automatisch nach der Konfiguration der gemeinsamen Systemnutzung eingerichtet werden. Wenn ein Benutzer bereits über ein MyJABLOTRON-Konto verfügt, erscheint die gemeinsam genutzte Installation als weiteres aktives Gerät in der Hauptübersichtdes Benutzers. Die Benachrichtigung über den gemeinsamen Zugriff wird zusammen mit dem Passwort an die E-Mail-Adresse (Login-Name) des neuen Benutzers gesendet.

#### MyJABLOTRON – LITE-Version

DJe nach Land (oder Region) haben Kunden die Möglichkeit, ein Konto und/oder Dienste in der LITE-Version der MyJABLOTRON-Web-Anwendung einzurichten.

Der LITE-Service ist in seiner Funktionalität eingeschränkt und minimiert die Ansprüche an die Datenübertragung. LITE basiert auf der PROFI-Version mit einigen Modifikationen:

Die LITE-Version im Vergleich mit der PROFI-Version:

- **EXEL Keine ständige Verbindung mit einer Zentrale**
- **Der Verbindungsaufbau dauert etwa 1 Minute**

## **2. BEDIENUNG DES SYSTEMS JABLOTRON 100**

- **Der aktuelle Status erscheint nach dem erfolgreichen Verbindungsaufbau**
- **Die Steuerung des Systems (Bereiche oder PG-Ausgänge) ist nach dem erfolgreichen Verbindungsaufbau möglich**
- **Der Ereignisverlauf ist nicht verfügbar**
- **Das System sendet keine Benachrichtigungen über Ereignisse (SMS, E-Mail, Push-Benachrichtigungen)**
- $\blacktriangleright$  Keine virtuellen Bedienteile
- **Bildergalerien von Meldern und Bilder auf Anfrage sind nicht verfügbar**
- **Thermometer, Stromzähler und andere unterstützte automatisierte Geräte werden nicht angezeigt**

Ein Passwort wird an die E-Mail-Adresse des Benutzers gesendet, die auch als Login-Name gilt. Das Passwort kann jederzeit in den Einstellungen geändert werden.

Nach der Anmeldung in Ihr Konto zeigt das System alle aktiven Geräte, die überwacht oder gesteuert werden können, abhängig von der registrierten Version von MyJABLOTRON (PROFI oder LITE).

## 2.6 BEDIENEN DES SYSTEMS MIT DER MyJABLOTRON-SMARTPHONE-APP

Wenn das Benutzerkonto über das MyJABLOTRON-Webinterface erstellt wird (siehe vorheriges Kapitel), kann das Alarmsystem mithilfe der MyJABLOTRON-App für Smartphones mit Android (ab Version 4.0.3), iOS (ab Version 7) oder Windows Mobile aus der Ferne überwacht und gesteuert werden. Die Anwendung kann nach dem Login in MyJABLOTRON oder über Google Play, AppStore usw. kostenfrei heruntergeladen werden.

Die Login-Daten der MyJABLOTRON-Smartphone-App entsprechen denen für das MyJABLOTRON-Webinterface.

## 2.7 BEDIENEN DES SYSTEMS PER SMS

Einzelne Bereiche und programmierbare Ausgänge können per SMS-Befehl genauso gesteuert werden wie über Segmenttasten von Bedienteilen. Textnachrichten zum Bedienen des Systems haben die folgende Form: CODE\_BEFEHL. Die tatsächlichen Befehle sind vordefiniert (SCHARF/UNSCHARF) und haben einen zusätzlichen numerischen Parameter, mit dem ein bestimmter Bereich identifiziert wird.

Es können mehrere Bereiche gleichzeitig mit einer SMS gesteuert werden. In diesem Fall definieren zusätzliche Zahlen in den Befehlen die Bereiche.

Beispiel für einen SMS-Befehl zum Scharfschalten der Bereiche 2 und 4 mit Benutzercode 2222

#### 2222\_ SCHARF\_2\_4

Die Befehle zum Steuern der programmierbaren Ausgänge können durch einen Errichter/Servicetechniker programmiert werden. Sie können beispielsweise ROLLLAEDEN HERUNTER als Befehl zum Schließen der Rollläden an Ihren Fenstern eingestellt werden. Das System kann auch so konfiguriert werden, dass kein Code vor einem Befehl benötigt wird. In diesem Fall wird der Befehl automatisch identifiziert, wenn das System die Telefonnummer des Benutzers erkennt, von der die SMS gesendet wurde.

Die Konfiguration wird durch einen Errichter/Servicetechniker durchgeführt.

## 2.8 FERNBEDIENEN DES SYSTEMS MIT EINEM COMPUTER (J-LINK)

Das System JABLOTRON 100 kann durch Installation des Programms J-Link auf Ihrem Computer aus der Ferne und lokal bedient werden (siehe Kapitel 2.3). Das Programm kann auch für die Benutzerverwaltung (Ändern von Codes, Karten/Anhängern und Telefonnummern) verwendet werden.

Um das System aus der Ferne zu bedienen, muss das Programm aus dem Bereich "Downloads" auf der Seite www.jablotron.com heruntergeladen werden. Alternativ finden Sie es auf der SD-Karte der Zentrale. Der Registrierungscode der Zentrale (ein 14-stelliger Code) und die Telefonnummer seiner SIM-Karte werden benötigt, um das System erstmals aus der Ferne zu verbinden. Der Fernzugriff beginnt mit einem Klick auf "Internet" im Hauptmenü.

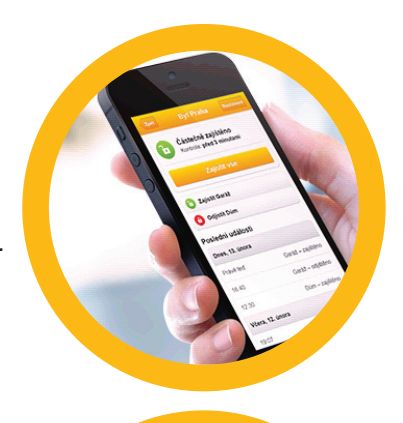

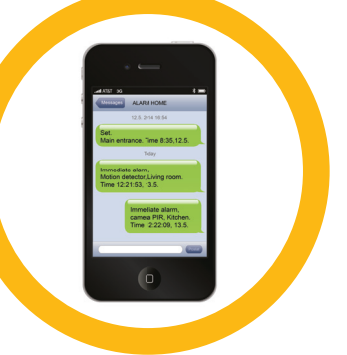

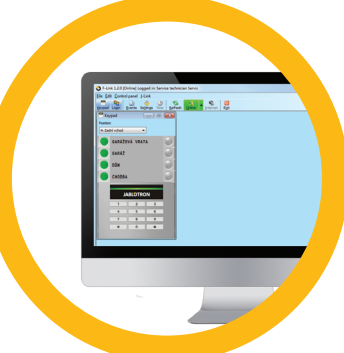

Das System kann mithilfe von Icons in der unteren Leiste des Programms oder über die "Status"-Schaltflächen in der Registerkarte "Bereichsübersicht" scharf/unscharf geschaltet werden. Falls ein Bedienteil mit mindestens einem steuerbaren Segment im System verwendet wird, ist es möglich, das System in J-Link mithilfe eines virtuellen Bedienteils scharf/unscharf zu schalten (Klick auf "Bedienteil" im Hauptmenü).

Warnung: Wenn das System über einen PC gesteuert wird, wird eine Scharfschaltung mit aktiven Meldern nicht verhindert. Seien Sie achtsam, wenn Sie das System auf diese Art steuern!

## 2.9 STEUERUNG VON PG-AUSGÄNGEN

#### Segment des Bedienteils

Ein PG-Ausgang wird durch Drücken einer Taste auf der rechten Seite des Segments eingeschaltet und durch Drücken der Taste auf der linken Seite ausgeschaltet. Falls der Ausgang als Impulsausgang konfiguriert ist, wird er in Übereinstimmung mit der voreingestellten Zeit automatisch ausgeschaltet.

Die PG-Steuerung kann im Ereignisverlauf der Zentrale gespeichert oder nicht gespeichert werden. Die Konfiguration wird durch einen Errichter/Servicetechniker durchgeführt.

Eine Autorisierung ist je nach Systemkonfiguration erforderlich oder nicht.

#### Autorisierung des Benutzers am Bedienteil

PG-Ausgänge können durch einfache Autorisierung des Benutzers aktiviert werden (durch Eingabe eines Codes oder Verwendung eines RFID-Anhängers / -Karte). Der PG-Ausgang muss für die Aktivierung von einem zugewiesenen Bedienteil konfiguriert sein.

#### Fernbedienung

Durch Drücken einer zugewiesenen Taste einer Fernbedienung. Zwei-Wege-Fernbedienungen bestätigen die Aktivierung von PG-Ausgängen mit einer LED-Anzeige.

#### Einwahl

Jede im System gespeicherte Telefonnummer (einem Benutzer kann eine Telefonnummer zugewiesen werden) kann das System einfach per Einwahl steuern (d. h. ohne Aufbau eines Gesprächs). Die Einwahl besteht aus dem Wählen der Telefonnummer der SIM-Karte der Alarmanlage und Auflegen, bevor das System den Anruf annimmt. Standardmäßig nimmt das System Anrufe nach dem dritten Klingeln (etwa 15 Sekunden) an.

#### SMS

Bestimmte PG-Ausgänge können durch das Senden einer SMS ein-/ausgeschaltet werden. Eine Autorisierung ist je nach Systemkonfiguration erforderlich oder nicht.

#### Beispiel: CODE\_KONFIGURIERTER TEXT

#### Webinterface MyJABLOTRON

Durch Anklicken von EIN/AUS in der Registerkarte Automatisierung (PG).

#### Smartphone-App MyJABLOTRON

Durch Antippen von EIN/AUS in der Registerkarte Automatisierung (PG).

## **3. SPERREN/DEAKTIVIEREN DES SYSTEMS**

## 3.1 BENUTZER SPERREN

Ein Benutzer kann temporär gesperrt werden (z. B., wenn der Benutzer seine RFID-Karte/Anhänger verloren hat oder sein Zugangscode anderen Personen bekannt wurde). Wenn der Zugang des Benutzers gesperrt ist, wird sein Code oder seine RFID-Karte/Anhänger nicht mehr vom System akzeptiert. Der Benutzer erhält außerdem keine weiteren SMS-Alarme oder Sprachberichte auf sein Telefon.

## **3. SPERREN/DEAKTIVIEREN DES SYSTEMS**

Nur der Systemadministrator oder Errichter/Servicetechniker kann Benutzer sperren. Eine Art, Zugangsrechte zu entziehen, ist die Auswahl von Einstellungen / Benutzer / Benutzer / Umgehen/Bypass und anschließend "Ja" auf dem LCD-Bedienteil. Eine weitere Option ist das lokale oder entfernte Sperren eines Benutzers über J-Link durch Anklicken des Benutzers unter der Registerkarte Benutzerübersicht / Benutzer / Benutzer sperren.

Ein gesperrter (deaktivierter) Benutzer wird mit einem roten Punkt gekennzeichnet, bis die Sperrung aufgehoben wird.

## 3.2 MELDER DEAKTIVIEREN

Melder können ähnlich wie Benutzer temporär gesperrtdeaktiviert werden. Ein Melder wird deaktiviert, wenn seine Aktivierung zwischenzeitlich nicht erwünscht ist (beispielsweise Bewegungsmelder in einem Raum mit einem Haustier oder Deaktivierung von Sirenen). Das System diagnostiziert weiterhin seine Sabotagekontakte und sendet Service-Ereignisse, aber die Alarmfunktion ist deaktiviert.

Nur der Systemadministrator oder Errichter/Servicetechniker kann Melder deaktivieren. Dies ist durch die Auswahl von Einstellungen / Melder / Umgehen/Bypass und anschließend "Ja" auf dem LCD-Bedienteil möglich. Eine weitere Option ist Anklicken des Melders unter der Registerkarte Diagnose / Deaktivieren in J-Link. Ein deaktivierter Melder wird mit einem gelben Punkt gekennzeichnet, bis er mithilfe des gleichen Verfahrens wieder aktiviert wird. Geräte können ebenfalls über die MyJABLOTRON-Smartphone-App zeitweise deaktiviert bzw. blockiert werden.

## 3.3 ZEITSCHALTUHRFUNKTIONEN DEAKTIVIEREN

Um automatisierte geplante Ereignisse im System temporär zu deaktivieren, können Zeitschaltuhrfunktionen deaktiviert werden. Die Deaktivierung eines geplanten Ereignisses (z. B. Unscharfschaltung des Systems aus der Nachtüberwachung um eine bestimmte Zeit) verhindert die Ausführung dieses Ereignisses (z. B. während des Urlaubs).

Eine Zeitschaltuhrfunktion kann lokal oder aus der Ferne über J-Link durch Anklicken des Bereichs unter der Registerkarte Zeitschaltuhr / Programmierung deaktivieren deaktiviert werden. Eine deaktivierte Zeitschaltuhrfunktion wird mit einem roten Punkt gekennzeichnet, bis er mithilfe des gleichen Verfahrens wieder aktiviert wird.

## **4. PERSONALISIEREN DES SYSTEMS**

## 4.1 ÄNDERN DES BENUTZERZUGANGSCODES

Falls Codes mit Präfix für das System eingestellt sind, können einzelne Benutzer die Berechtigung erhalten, ihre Codes über das LCD-Menü auf dem Bedienteil zu ändern. Der Code kann nach der Autorisierung durch die Auswahl von Einstellungen / Benutzer / Benutzer / Code geändert werden. Um einen neuen Code einzugeben, öffnen Sie den Bearbeitungsmodus (der Code beginnt zu blinken), indem Sie Enter drücken, geben Sie den neuen Code ein und bestätigen Sie ihn durch erneutes Drücken von Enter. Nachdem die Änderungen vorgenommen wurden, müssen sie durch die Auswahl von Speichern bestätigt werden, wenn das System Sie mit "Einstellungen speichern?" dazu auffordert.

Falls Codes ohne Präfix für das System eingestellt sind, können nur der Systemadministrator und der Errich-ter/Servicetechniker die Codes ändern. Der Systemadministrator kann Änderungen sowohl über das Menü des LCD-Bedienteils als auch über J-Link und die MyJABLOTRON-Smartphone-App vornehmen.

## 4.2 ÄNDERN, LÖSCHEN ODER HINZUFÜGEN EINER RFID-KARTE/ ANHÄNGERS

Falls Codes mit Präfix für das System eingestellt sind, können Benutzer ihre RFID-Anhänger oder -Karten über das LCD-Menü des Bedienteils hinzufügen, ändern oder löschen. Diese Änderungen werden nach der Autorisierung durch Auswählen von Einstellungen / Benutzer / Benutzer / Zugangskarte 1 (oder 2) übernommen. Um eine neue RFID-Karte/ Anhänger einzugeben, öffnen Sie den Bearbeitungsmodus (Zugangskarte 1 oder 2 beginnt zu blinken), indem Sie Enter drücken. Anschließend muss die RFID-Karte/ Anhänger auf dem Leser platziert oder die Seriennummer manuell eingegeben werden. Nach der Bestätigung durch erneutes Drücken von Enter wird die RFID-Karte/ Anhänger hinzugefügt. Zum Löschen einer Zugangskarte geben Sie "0" im Feld für die Seriennummer ein. Wenn die Änderungen

vollständig sind, müssen Sie durch die Auswahl von Speichern gespeichert werden, wenn das System Sie mit Einstellungen speichern? dazu auffordert.

Der Systemadministrator und der Errichter/Servicetechniker können RFID-Karten/-Anhänger über das LCD-Menü des Bedienteils und über J-Link hinzufügen, ändern und löschen.

## 4.3 ÄNDERN VON BENUTZERNAMEN ODER TELEFONNUMMERN

Falls Codes mit Präfix für das System eingestellt sind, können Benutzer ihre Telefonnummern über das LCD-Menü des Bedienteils hinzufügen, ändern oder löschen oder ihre Namen ändern. Dies kann nach der Autorisierung durch die Auswahl von Einstellungen / Benutzer / Benutzer / Telefon durchgeführt werden. Der Benutzer muss im Bearbeitungsmodus sein, um Änderungen vornehmen zu können. Dies geschieht durch Drücken von Enter. Wenn die Änderungen vorgenommen wurden, müssen Sie durch erneutes Drücken von Enter bestätigt werden. Zum Löschen einer Telefonnummer geben Sie "0" im Feld für die Telefonnummer ein. Wenn die Änderungen vollständig sind, müssen Sie durch die Auswahl von Speichern gespeichert werden, wenn das System Sie mit "Einstellungen speichern?" dazu auffordert.

Der Systemadministrator und der Errichter/Servicetechniker können über das LCD-Menü des Bedienteils und über J-Link Telefonnummern von Benutzern hinzufügen, ändern oder löschen oder die Namen von Benutzern ändern.

## 4.4 HINZUFÜGEN / LÖSCHEN VON BENUTZERN

Nur der Systemadministrator oder Errichter/Servicetechniker können neue Benutzer zum System hinzufügen (oder löschen). Neue Benutzer können nur über J-Link oder, im Falle von Errichter/, F-Link zum System hinzugefügt (oder daraus gelöscht) werden.

Beim Erstellen neuer Benutzer ist es wichtig, ihnen Zugangsberechtigung (Rechte), Bereiche, die sie bedienen dürfen, programmierbare Ausgänge, die sie steuern dürfen, und die erforderliche Autorisierungsart zuzuweisen.

## 4.5 EINSTELLUNG VON ZEITSCHALTUHRFUNKTIONEN

Es können bis zu 20 Zeitschaltuhrfunktionen konfiguriert werden (Unscharfschal--tung/Scharfschaltung/Teilscharfschaltung, Steuern oder Blockieren von PG-Ausgängen). In einer einzelnen Funktion können mehrere Aktionen kombiniert werden. Beispielsweise können Sie gleichzeitig ausgewählte Bereiche scharfschalten, einen PG-Ausgang einschalten und einen anderen PG blockieren.

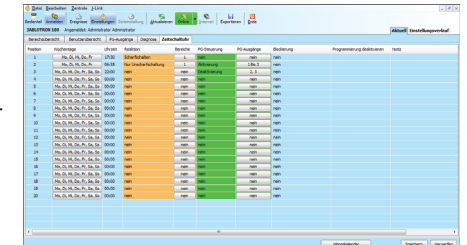

Zeitschaltuhrfunktionen können über J-Link in der Registerkarte Zeitschaltuhr eingestellt werden.

## **5. EREIGNISVERLAUF**

Das Alarmsystem speichert alle durchgeführten Vorgänge und Ereignisse (Scharfschaltung, Unscharfschaltung, Alarme, Fehler, an Benutzer und NSL/AES gesendete Nachrichten) auf der Micro-SD-Karte in der Zentrale des Systems. Jeder Eintrag beinhaltet das Datum, die Zeit (Beginn und Ende) und die Quelle (Ursache / Ursprung) des Ereignisses.

Die verschiedenen Arten, durch den Ereignisverlauf des Systems zu blättern:

#### 5.1 MITHILFE DES LCD-BEDIENTEILS

Der Zugriff auf den Ereignisverlauf mithilfe des Bedienteils erfordert eine Benutzerautorisierung. Sobald der Benutzer autorisiert ist, werden die verfügbaren Optionen (basierend auf Benutzerberechtigungen) durch die Auswahl von Ereignisspeicher angezeigt. Aufzeichnungen können mithilfe der Pfeile angesehen werden.

#### 5.2 MITHILFE VON J-LINK UND EINEM COMPUTER

Der Systemspeicher kann mithilfe von J-Link angesehen werden. Ereignisse können in kleinen (etwa 1.200 Ereignisse) oder größeren (etwa 4.000 Ereignisse) Batches aus der Zentrale heruntergeladen werden. Die Ereignisse können detailliert gefiltert, für die einfachere Orientierung farblich unterschieden oder in einer Datei auf dem Computer gespeichert werden.

#### 5.3 DURCH EINLOGGEN IN MyJABLOTRON (WEB/SMARTPHONE)

Sofern die Anwendung MyJABLOTRON aktiviert wurde, können alle Systemereignisse nach dem Einloggen in der MyJABLOTRON-Web-/Smartphone-Anwendung angesehen werden. Das Konto zeigt den Verlauf für einen Bereich, der den Berechtigungen des Benutzers entspricht.

## **6. WAS IST MYJABLOTRON?**

MyJABLOTRON ist ein einzigartiger Dienst, der den Online-Zugriff auf JABLOTRON-Systeme ermöglicht. Er ermöglicht Endbenutzern die Überwachung und Steuerung des Systems.

#### MyJABLOTRON ermöglicht Benutzern:

- $\triangleright$  Den aktuellen Systemstatus anzusehen.
- **•** Sicherungsbereiche oder seperate Teile davon scharf, teilscharf oder unscharf zu schalten.
- **Programmierbare Ausgänge zu steuern.**
- **Den Ereignisverlauf anzusehen.**
- **Berichte per SMS, E-Mail oder Push-Benachrichtigung an ausgewählte** Benutzer zu senden.
- Bilder von Kameraüberwachungsgeräten zu erfassen (640 x 480p) und in der Registerkarte Bildergalerie oder direkt in den aktuellsten Ereignissen durchzublättern.
- a Die aktuelle Temperatur oder den Stromverbrauch zu überwachen, ein schließlich einer Verlaufsübersicht in Form von Diagrammen.
- Sowie viele weitere nützliche Funktionen.

## **7. REGELMÄSSIGE WARTUNG**

- a Um eine zuverlässige Funktionsfähigkeit des Systems sicherzustellen, müssen regelmäßig und pünktlich Wartungsarbeiten durchgeführt werden. Die meisten Wartungsarbeiten werden mindestens jährlich im Zuge regelmäßiger Inspektionen durch einen zertifizierten Jablotron Errichter/Installationsfirma durchgeführt.
- **Die benutzerseitige Wartung beschränkt sich darauf, die einzelnen Geräte sauber zu halten.**
- **Einige Geräte müssen möglicherweise getestet werden (beispielsweise Brandmelder). Um Details abzusprechen,** setzen Sie sich bitte mit Ihrem Errichter/Servicetechniker in Verbindung.

AL ARM

 $\overline{\bigcirc}$ 

 $\overline{a}$ Ä  $\bullet$ 

 $\cdots$ 

ā House

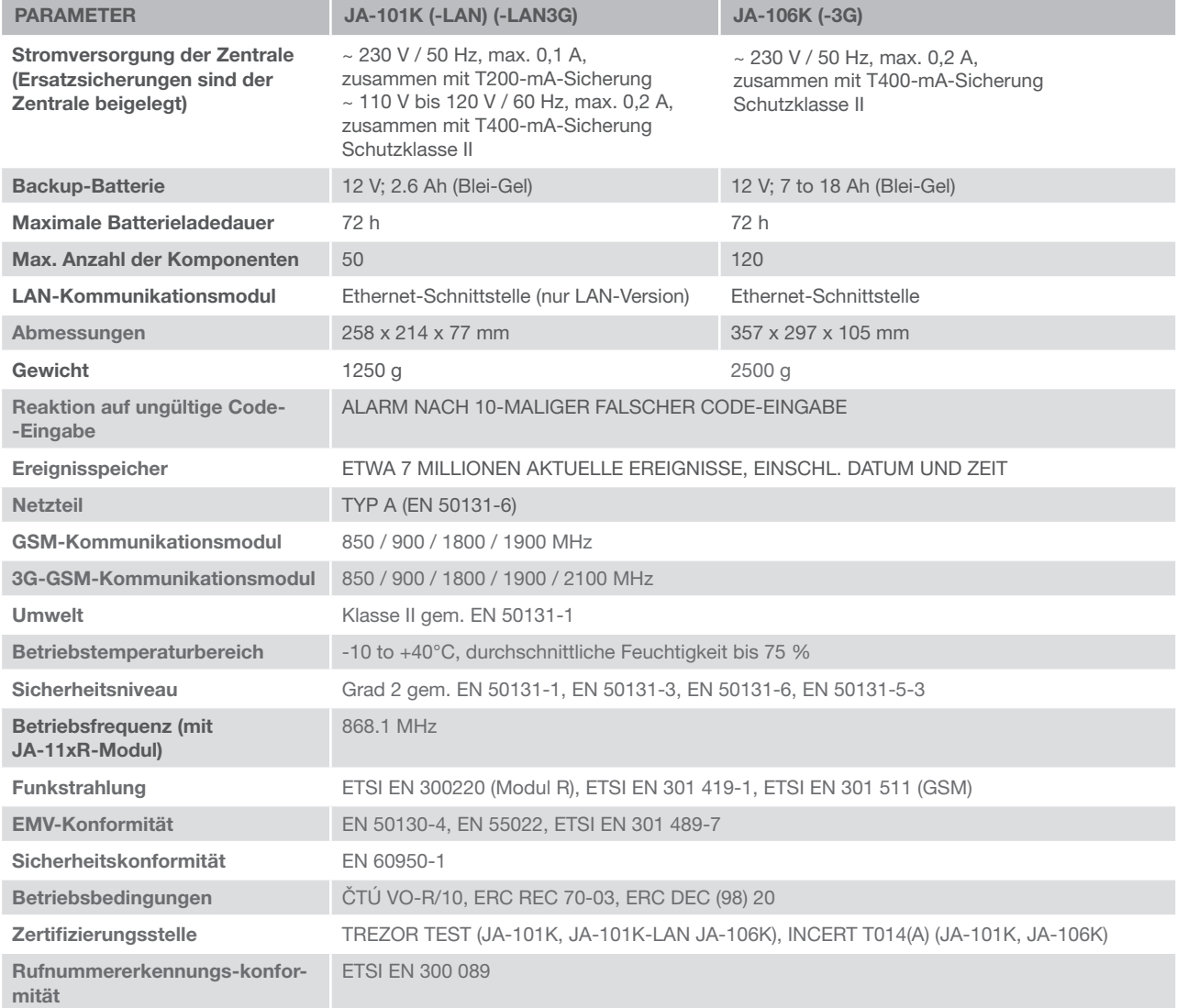

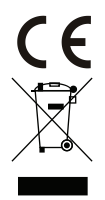

JABLOTRON ALARMS a.s. erklärt hiermit, dass die Zentralen JA-101K, JA-101K(-LAN)(3G) und JA-106K(-3G) die grundlegenden Anforderungen und andere maßgebliche Vorschriften der Direktiven 2014/53/EG, 2014/35/EG, 2014/30/EG und 2011/65/EG erfüllen. Die Originalfassung der Konformitätserklärung finden Sie unter www.jablotron.com.

Hinweis: Obwohl dieses Produkt keine schädlichen Werkstoffe beinhaltet, empfehlen wir, das Produkt nach dem Ende seines Gebrauchs an den Händler oder Hersteller zurückzusenden. Weitere Details finden Sie unter www.jablotron. com. Abschnitt technischer Support

#### BUS- / kabellose Geräte

Der Hauptknotenpunkt des Sicherheitssystems ist seine Zentrale. Sie kann auf zwei Arten mit allen Geräten kommunizieren: durch den BUS, d. h. über Datenkabel im geschützten Gebäude oder einem Teil davon, oder kabellos per Funkkommunikation. BUS-Geräte werden über die Zentrale mit Strom versorgt. Drahtlose Geräte benötigen Batterien, deren Lebensdauer von der Nutzungsintensität abhängt. Einige der drahtlosen Geräte werden durch das Stromnetz mit einer Spannung von 230 V versorgt.

#### Steuersegment

Dies ist der Steuer- und Signalteil des Zugangsmoduls (Bedienteil). Ein Segment enthält eine Beschreibung seiner Funktion und hat zwei Tasten mit Hintergrundbeleuchtung – eine grüne auf der linken und eine rote oder gelbe auf der rechten Seite. Segmente werden zum einfachen und eindeutigen Bedienen eines Bereichs des Systems und zur gleichzeitigen Anzeige seines Status mithilfe der farblichen Kennzeichnungen (grün, wenn unscharf, rot, wenn scharf, gelb, wenn teilscharf) genutzt. Die Anzahl der Segmente und deren Funktion werden durch den Errichter/Servicetechniker bestimmt.

#### RFID-Karte / -Anhänger

Die RFID-Karte/-Anhänger ermöglicht dem Benutzer die Bedienung des Systems und wird für die kontaktlose Autorisierung durch Platzieren der Karte/des Anhängers auf dem Leser des Bedienteils verwendet. Damit werden numerische Zugangscodes ersetzt oder ergänzt. Die RFID-Karte kann in einer Geldbörse aufbewahrt werden. Der RFID-Anhänger kann an einem Schlüsselbund angebracht werden.

#### **Sicherungsbereich**

Das Alarmsystem lässt sich in mehrere kleinere, voneinander unabhängig funktionierende Sicherungsbereiche unterteilen. Jedem Bereich können Melder, Bedienteile sowie Sirenen, Benutzer und deren Telefonnummern zugewiesen werden. Es sind bis zu 15 Sicherungsbereiche pro System möglich.

#### Programmierbare Ausgänge (PG)

Das Sicherheitssystem kann zum Ein-/Ausschalten oder Steuern anderer elektrischer Geräte verwendet werden. Dies geschieht über programmierbare Ausgänge, die durch den Benutzer kontrolliert (per SMS, über das Bedienteil usw.) oder auf Basis des Systemstatus automatisiert (Verfolgen des Systemstatus, Alarmstatus, von Fehlern usw.) werden können.

#### Gebäudeautomatisierung

Zusätzlich zu einer Gefahrenmeldeanlage bietet das System JABLOTRON 100 eine Reihe weiterer Funktionen. Zu den beliebtesten Funktionen gehören: elektrische Türschlösser, automatisierte Lichtschalter mit Bewegungsmeldern und die Fernsteuerung von Geräten (elektrische Heizung, Garagentore, Tore, Einfahrtsschranken usw.).

#### Panikalarm

Wenn ein Benutzer in Gefahr ist und dringend Hilfe braucht, kann der Panikalarm ausgelöst werden. Der Panikalarm kann als bestimmtes Segment auf dem Bedienteil, ein spezieller Code, eine Paniktaste oder eine bestimmte Tastenkombination auf der Fernbedienung eingestellt werden. Bei Verbindung zu einer NSL/AES erzeugt die Auslösung des Panikalarms einen sofortigen Einsatz, der nicht telefonisch abgebrochen werden kann.

#### Notrufservicleitstelle - NSL, Alarmempfangsstelle - AES

Bei einem Alarmempfänger (Alarmempfangsstelle, AES) handelt es sich um eine durchgehend besetzte Sicherheitsfirma (24/7/365), die sofort auf Informationen reagieren kann, die aus den geschützten Räumlichkeiten eingehen, und mit geeigneten Maßnahmen bzw. nach firmeninternen Regeln reagieren kann.

Hinweis: Für nähere Details der NSL/AES-Services, sprechen Sie Bitte ihren Errichter/Servicetechniker an.

#### Hinweise:

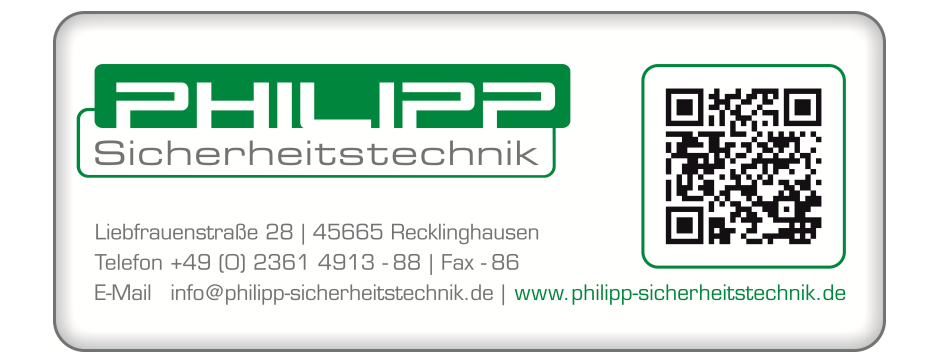

Fragen und weitere Informationen erhalten Sie von Ihrem Errichter.

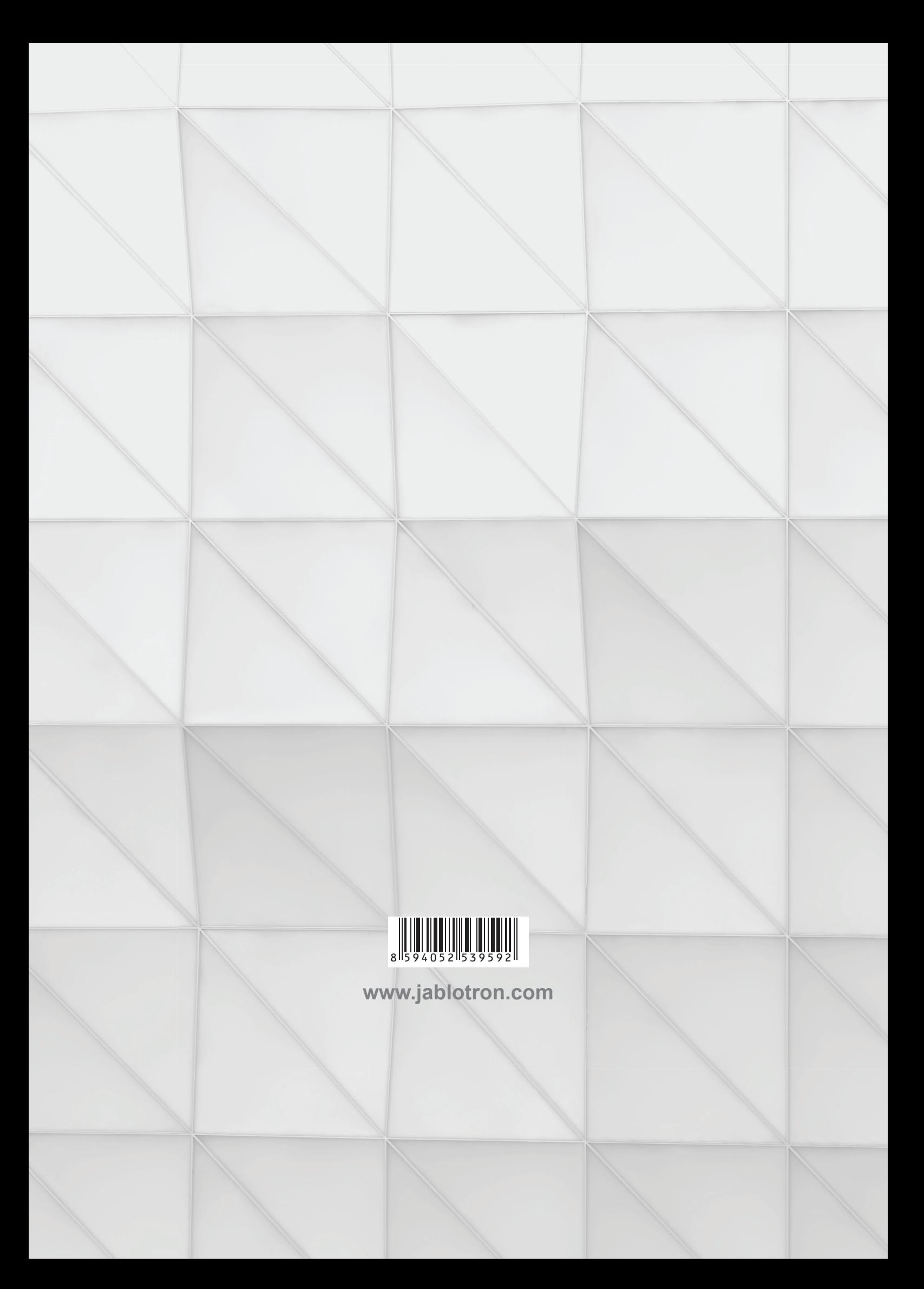